### Feature Release: Booking QR Code / Link

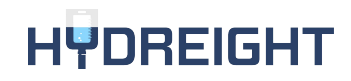

### What is a QR Code?

A QR code allows the Customer to scan a code with their mobile device that directs them to a website. The link or QR code launches the businesses booking page in a new browser tab.

### How does this help you?

#### BUSINESS ADMINS

- Businesses can have their own booking link and QR code which Admin can share with clients
- It will allow them to book directly with your service providers.

#### SERVICE PROVIDER'S

- They can have their own booking link and QR code
- They can share either with clients, to allow them book directly with service provider.

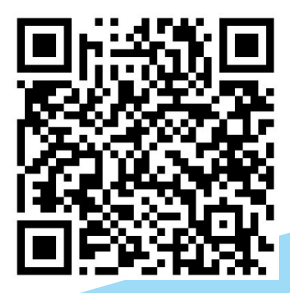

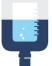

### How to Access Your QR Code/ Booking Link

#### Service Provider

- 1. Login to app as Service Provider (SP).
- 2. From menu go to **Manage Account**.
- 3. Click on **Service Provider QR Code** > **Download your code** OR **Share**

#### Business Admin

- 1. Login to app as Business Admin (BP).
- 2. From menu go to **Business**.
- 3. Click on **Business QR Code** > **Download your code** OR **Share**

#### **SERVICE PROVIDER OR CODE**

Below is your own personal booking link and QR code which you can share with clients to allow them book directly with you.

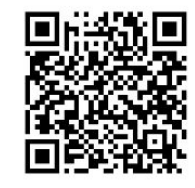

**Book Now** 

Download your free QR code and display it on your storefront, marketing and merch. With one quick scan using a smartphone camera, your customers are directed straight to your Booking Page.

Download your code

#### Share your Booking Page

https://booking-stage.hydreight.com/widget -business/a44fk

### Use Cases

#### Download QR Code

- This feature is to be used outside the app. (Print Media)
- It is NOT used to download the Hydreight app

#### Share Link

- Access via the web
- Share with contacts

When a customer uses the link or scans the QR code, it takes them outside of the app to either the Business menu or directly to the Service Providers calendar.

#### SERVICE PROVIDER OR CODE

Below is your own personal booking link and QR code which you can share with clients to allow them book directly with you.

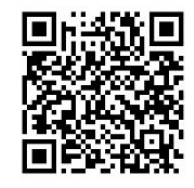

**Book Now** 

Download your free QR code and display it on your storefront, marketing and merch. With one quick scan using a smartphone camera, your customers are directed straight to your Booking Page.

Download your code

#### Share your Booking Page

https://booking-stage.hydreight.com/widget -business/a44fk

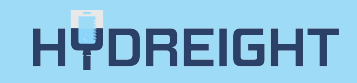

### Step 1: Booking Choice

- If the business is set to Booking Types "Callout" and "Facility", then a choice page will be open.
- Customer can select a Booking Type and that will take them to Service Categories page
- If the business only has one Booking Type, then it will take them to that Service Categories page

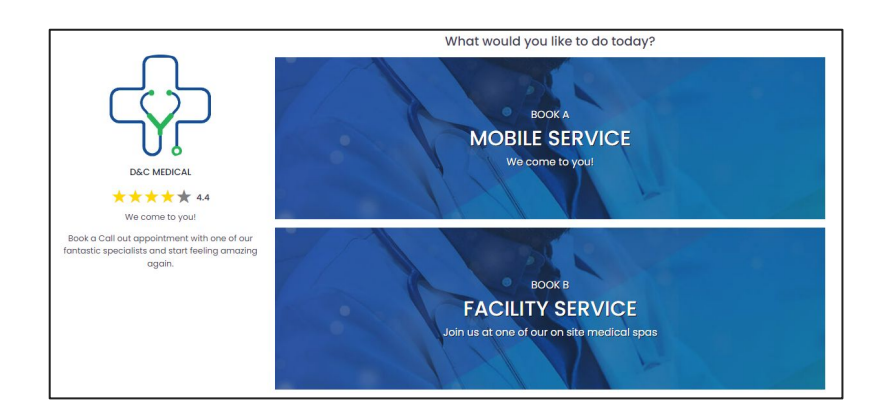

### Step 2: Categories

- User will click on the Service Category they want
- Ex: IV Infusion Therapy; Telemedicine

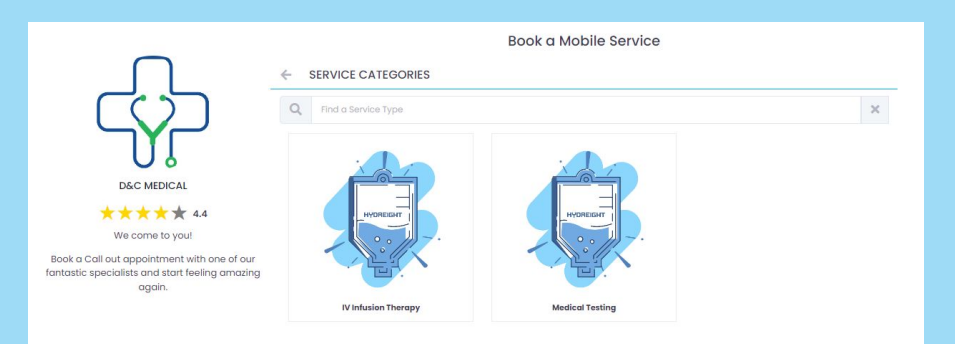

### Step 3: Location

- Customer can either enter their location or they can click **Use Current Location** and click **Next** at the bottom of the screen
- Customer will need to give location permission

## Step 4: Service

- Customer can choose a service, then click **Continue** at the bottom of the screen.
- They can see service description by clicking on **View Description**.
- To see Ingredients need to click on **View Ingredient**.

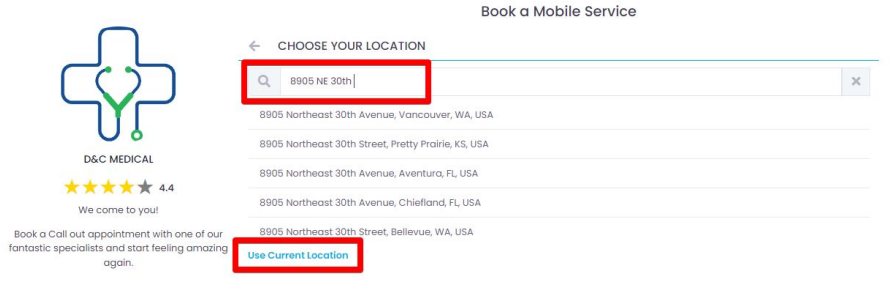

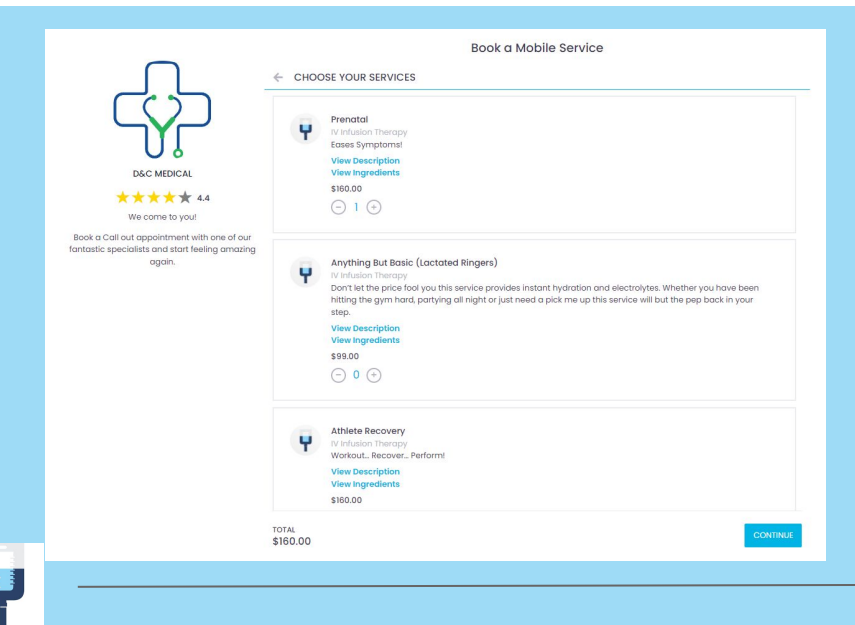

### Step 5: SP Time Slots

- This page will display SP's available timing for the booking. The Customer will select the date & time and click **Continue**.
- The app will prompt the Customer to Sign In/ **Create an Account**,
- They may add any notes of any special requirement they may need, and then fill out a Medical Consent Form if they don't already have one on file.

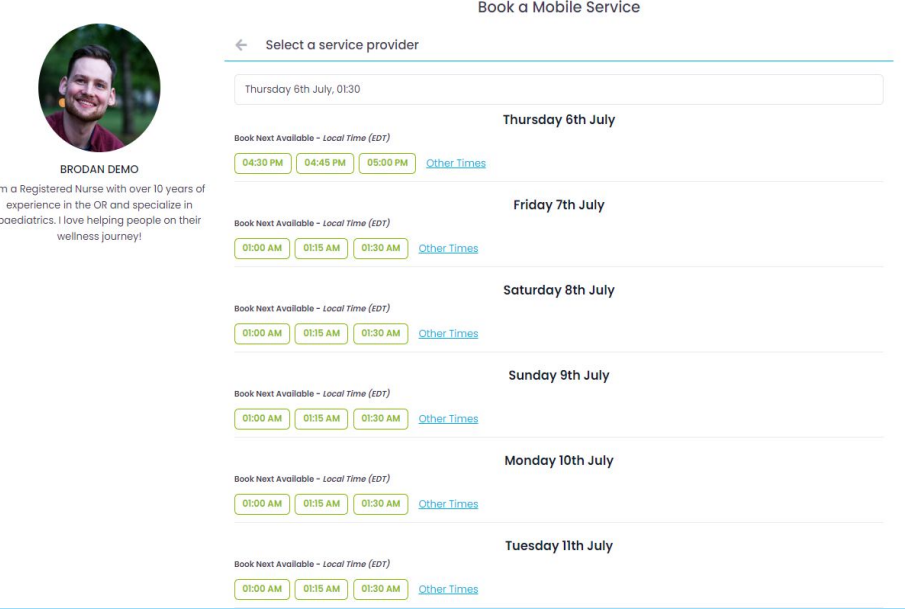

I'm a Register

paediatrics.

## Step 5 (Business Admin): Select a SP

Book a fantastic

- This will display SP's available for the booking with the timing.
- Select date time and click **Continue**  button
- Customer can click **Other Times** to see more time's available for that SP.

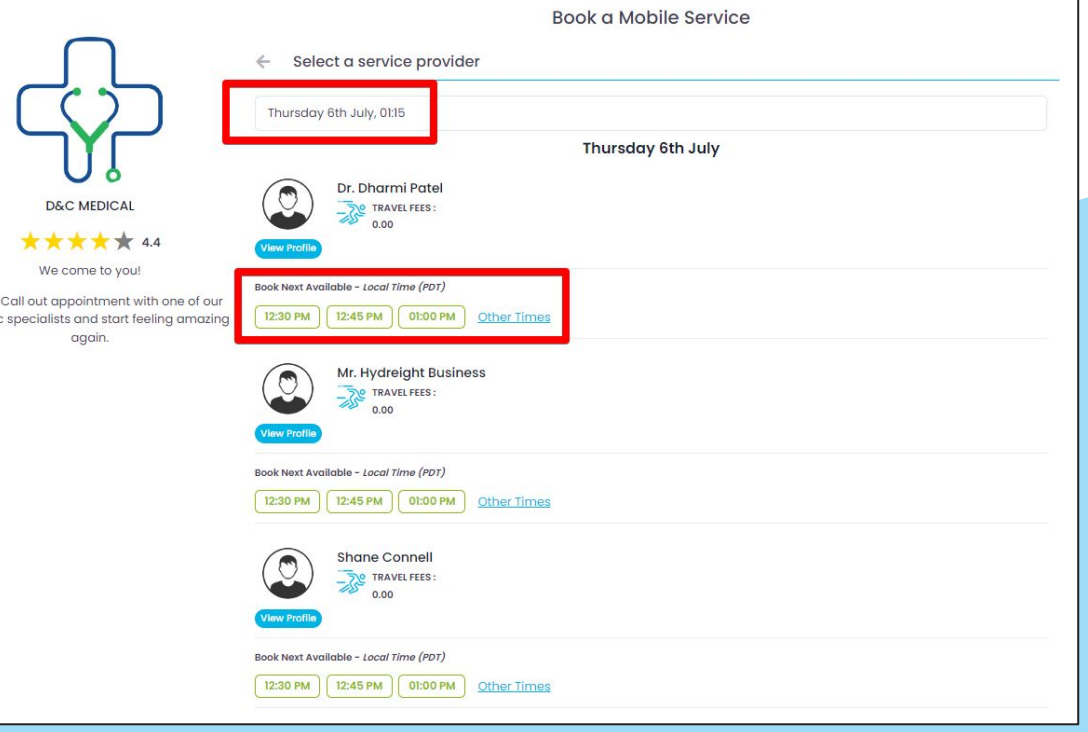

## Website Booking Widget

#### Business Account

- Add a 'Book Now' button to your website
- When visitors click, your Booking Page opens instantly.
- You can choose between a static button that displays in one part of your page (e.g below your bio or in the header) and a wrapper button that remains visible while people scroll.
- Can be found by going to **Integrations** > **Website Booking Widget**

#### HÜDREIGHT

#### **WEBSITE BOOKING WIDGET**

Add a 'Book Now' button to your website in just a few steps. When visitors click, your Booking Page opens instantly. You can choose between a static button that displays in one part of your page (e.g. below your bio or in the header) and a wrapper button that remains visible while people scroll.

Ø

 $\bigcirc$ 

#### WHERE WILL VOLIR ROOK NOW BUTTON DISPLAY?

In a specific part of my website

Floating on the side of my website

HUDBEIGHT

#### WEBSITE BOOKING WIDGET CODE

<link rel='stylesheet' href='https:/ hydreight-api-test.azurewebsites.net/ Widget/css/bootstrap.min.css'><link rel='stylesheet' href='https:/ hydreight-api-test.azurewebsites.net/ Widget/css/widget.css?v=3416'><div id="widget-div"></div><script type="text/javascript" src="https:/ hydreight-api-test.azurewebsites.net/ Widget/is/partSpecificTabWidget.js? v=1483&appId=5831422b-7f39-400e-a35a-4ac110298dab"></ script>

 $\mathbf{2}$ 

Copy Code

**GENERATE BUSINESS EMBED CODE** 

#### Demo!

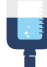

#### **HUDREIGHT**

### How to Utilize the QR Feature

You can download your free QR code and display it on your storefront, marketing and merch. With one quick scan using a smartphone camera, your customers are directed straight to your booking page.

[Marketing webinar on date]

Business Admins

- Businesses can have their own booking link and QR code which Admin's can share with clients
- It will allow them to book directly with your service providers.

### Questions?

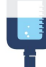